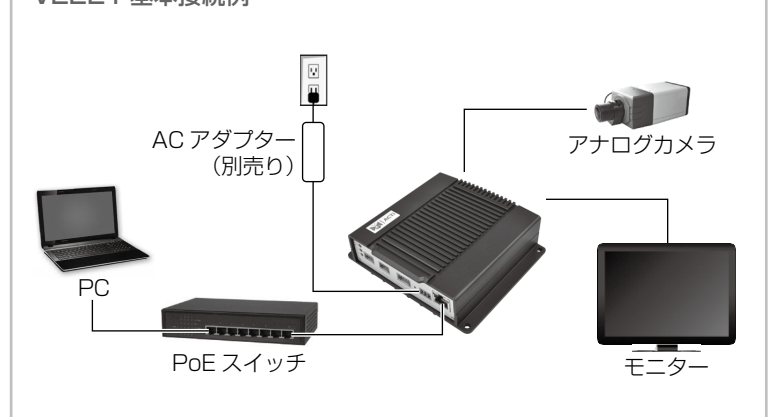

V2224 基本接続例

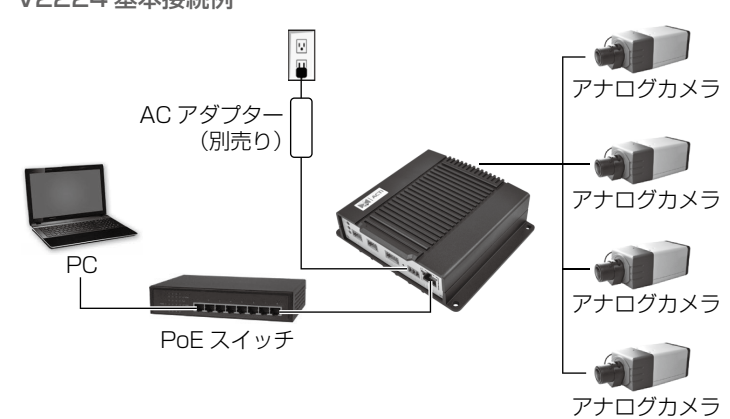

- Live View 画面が表示され、 エンコーダーに接続されて いるアナログカメラの映像 。が表示されます
- 2. | ※ | をクリックして [セッ トアップ] メニューを開き、 エンコーダーの設定を変更 。できます

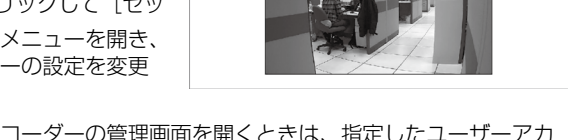

3. 以降、エンコーダーの管理画面を開くときは、指定したユーザーアカ 。ウント名とパスワードを使用してログインします

詳細な手順については、ウェブサイトからダウンロード可能な「ファーム 。<br>ウェアマニュアル」を参照してください。

保証についての詳細は、下記の ACTi 社ウェブサイトをご確認ください。 https://www2.acti.com/support/warranty/Warranty\_Policy.asp

本文中の社名や商品名は、各社の登録商標または商標です。

Copyright © 2022, All Rights Reserved

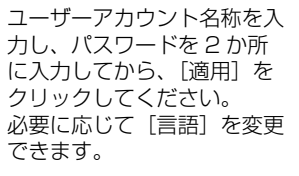

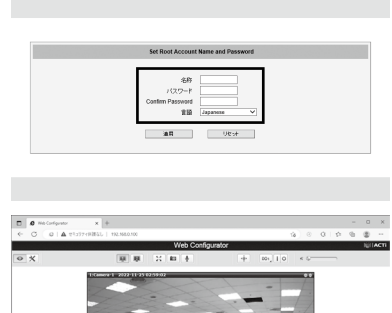

本機は、壁などの平らな面に直接取り付けることができます。 エンコーダーの天地を逆にして設置することも可能です。本機の周囲に充 。分な換気用スペースを確保してください

付属のネジ4本で機器を 。固定します

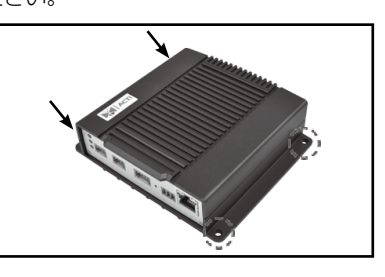

1. はじめてエンコーダーにアクセスしたときは、画面の表示に従って管 。<br>理者権限を持ったユーザーアカウント (ルートアカアウント) 名とパ スワードを設定します。

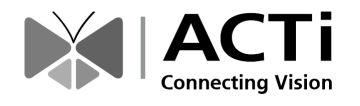

# クイック設置ガイド V222x シリーズエンコーダー

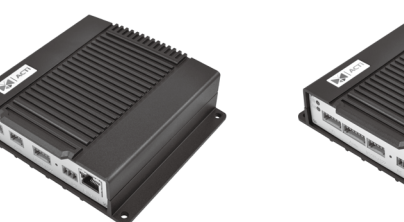

V2221 (1チャンネル) V2224 (4チャンネル)

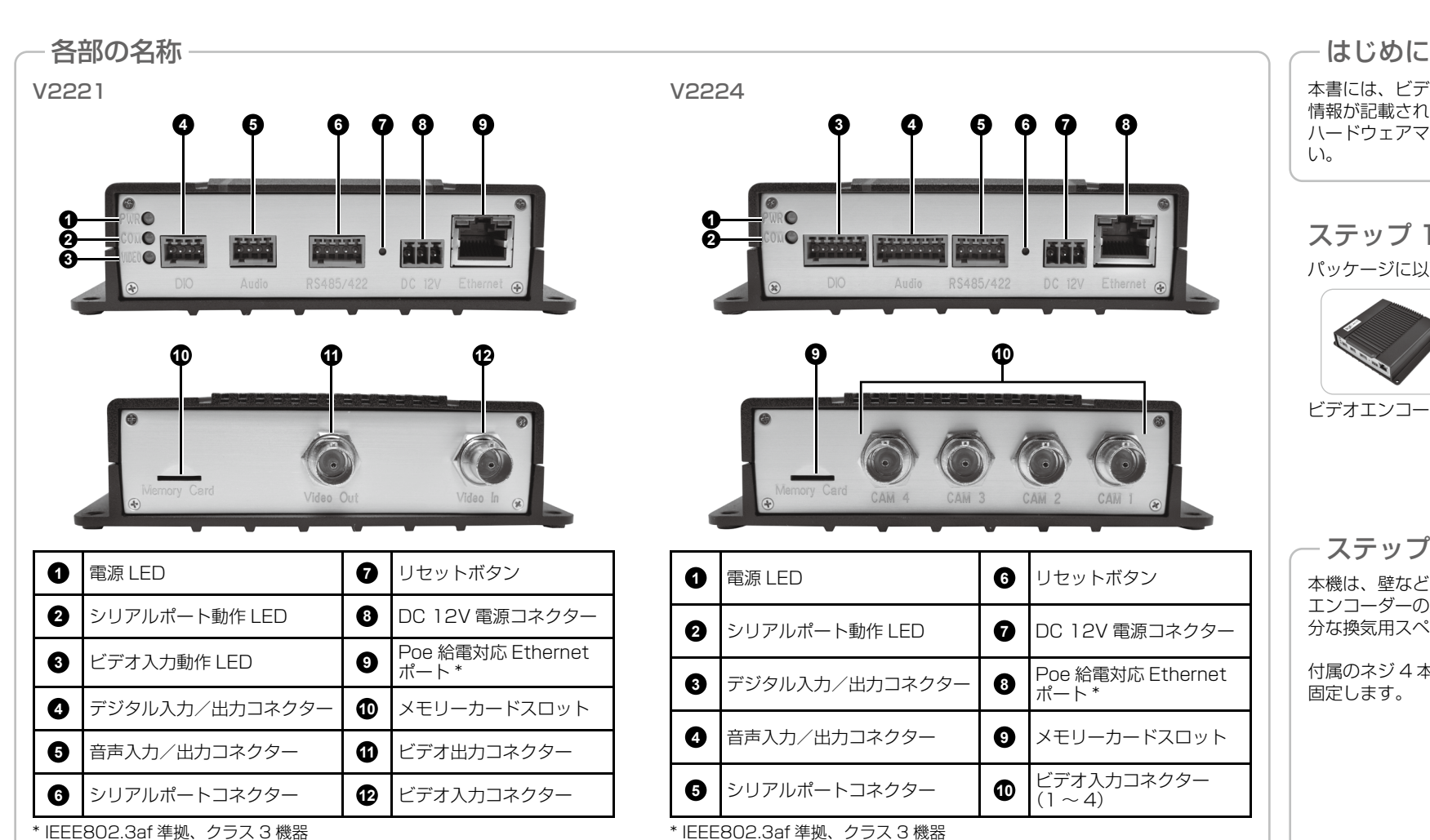

- a. ウェブサイトから IP Utility をダウン 。ロードします b. IP Utility を実行し てネットワーク機器
- の検索を開始しま 。す c. エンコーダーの IP
- アドレスをクリック します。
- 3. エンコーダーのIP アドレスが URL バーに入力された状態で、Web Configurator が表示されるので、ステップ5に進んでログインしま 。す

メモ:設定画面のすべての機能を使用するには、Microsoft EdgeをIEモー ドで起動して使用することをお勧めします。詳細は本機のファームウェア マニュアルを参照してください。

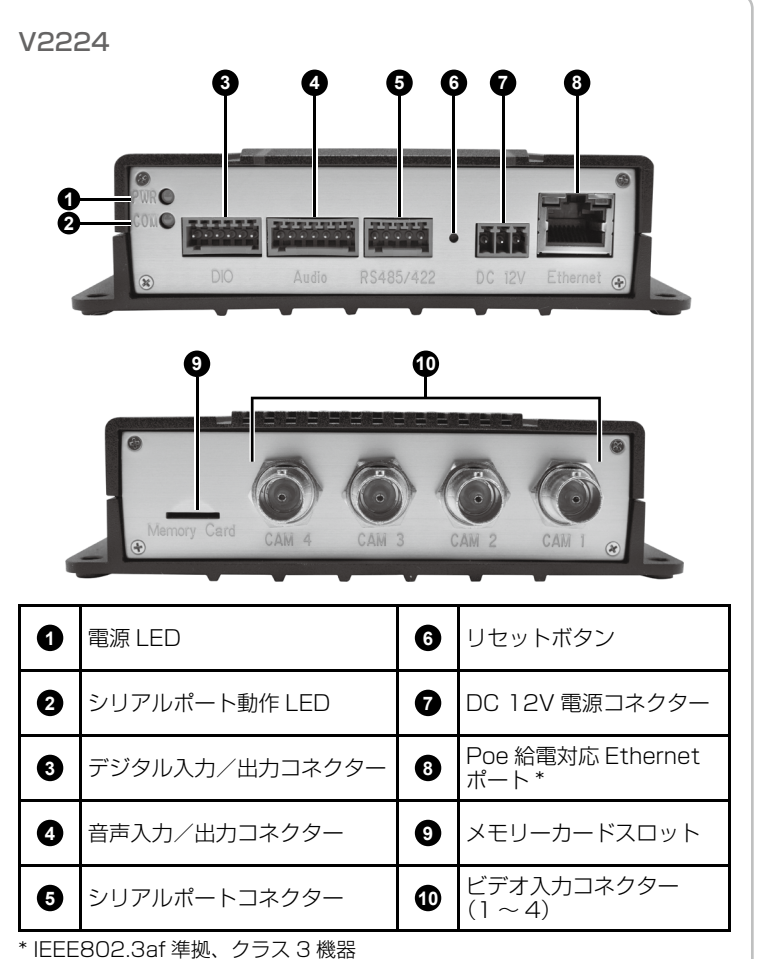

ステップ 3:機器を接続する

## V2221 基本接続例

。パッケージに以下のものが含まれていることを確認してください

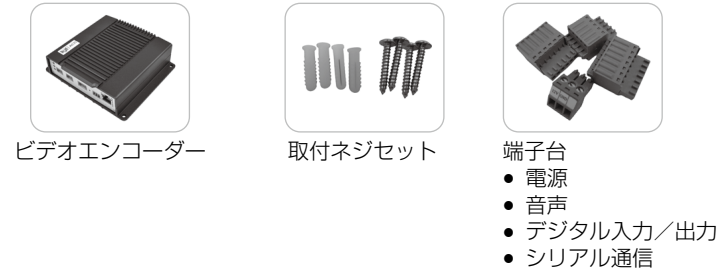

### ステップ2:機器を取り付ける

## ログインする5: ステップ エンコーダーの設定画面を開く4: ステップ

DHCP サーバー/ルーターのあるネットワークの場合(自動IP)

- 1. 同じネットワークセグメント内で機器と PC を接続します。 エンコー ダーにはIPアドレスが自動的に割り当てられます。
- 2. Windows エクスプローラーまたは IP Utility でエンコーダーを探し ます。

#### Windows エクスプローラーを使用する場合

a. [スタート]、 [マイコンピューター]. [ネットワーク]の順に進みます。 b. エンコーダーのデバイス名をダ

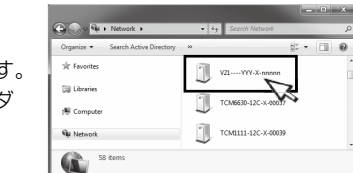

#### IP Utility を使用する場合

。ブルクリックします

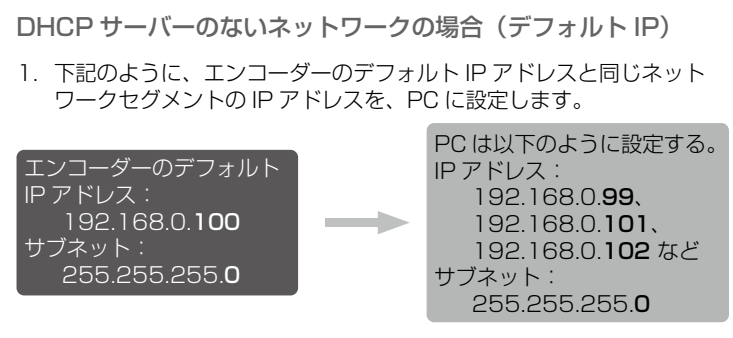

#### PC の IP アドレス設定方法

[スタート]、[コントロールパネル]、[ネットワークと共有センター] の順にクリックしてから、下記のように [アダプターの設定の変更] をクリックして表示される画面で IP アドレスを変更します。

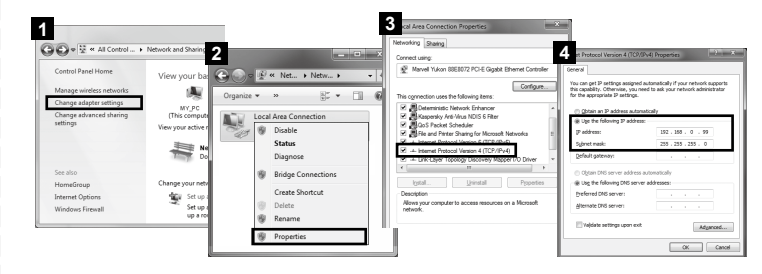

2. ウェブブラウザーを開き、URLアドレスバーに 192.168.0.100 と 入力してから Enter キーを押すと、Web Configurator が表示される ので、ステップ5 に進んでログインします。

メモ:設定画面のすべての機能を使用するには、Microsoft Edge をIE モー ドで起動して使用することをお勧めします。詳細は本機のファームウェア マニュアルを参照してください。

本書には、ビデオエンコーダーを設置して設定画面を開くまでの簡易的な 情報が記載されています。設置と操作方法の詳細は、ウェブサイトにある ハードウェアマニュアルとファームウェアマニュアルを参照してくださ  $\mathcal{L}$ 

## ステップ 1: 機器を箱から出す